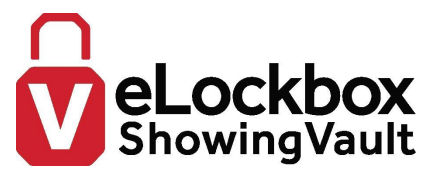

# **Section 5: Dashboard**

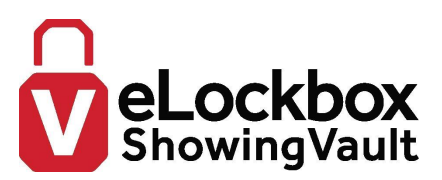

### **Dashboard Layout**

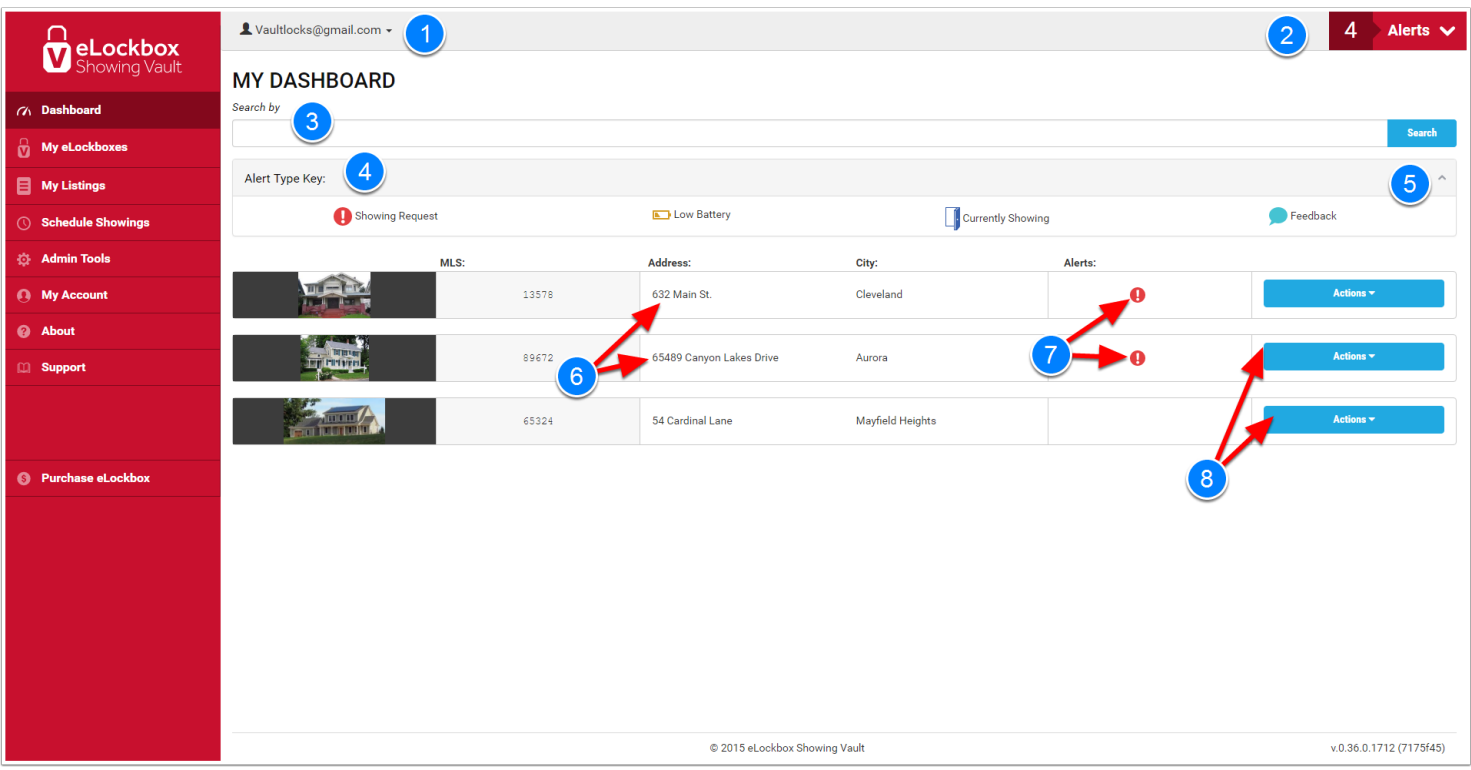

- 1. User Login Name
- 2. Alerts Window
- 3. My Listings Search
- 4. Alert Types
- 5. Alert Types collapsible window
- 6. My Listings
- 7. Alert Indicators
- 8. Listing/Lockbox Tools for User

## Dashboard

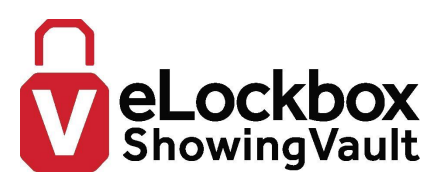

#### **Alerts**

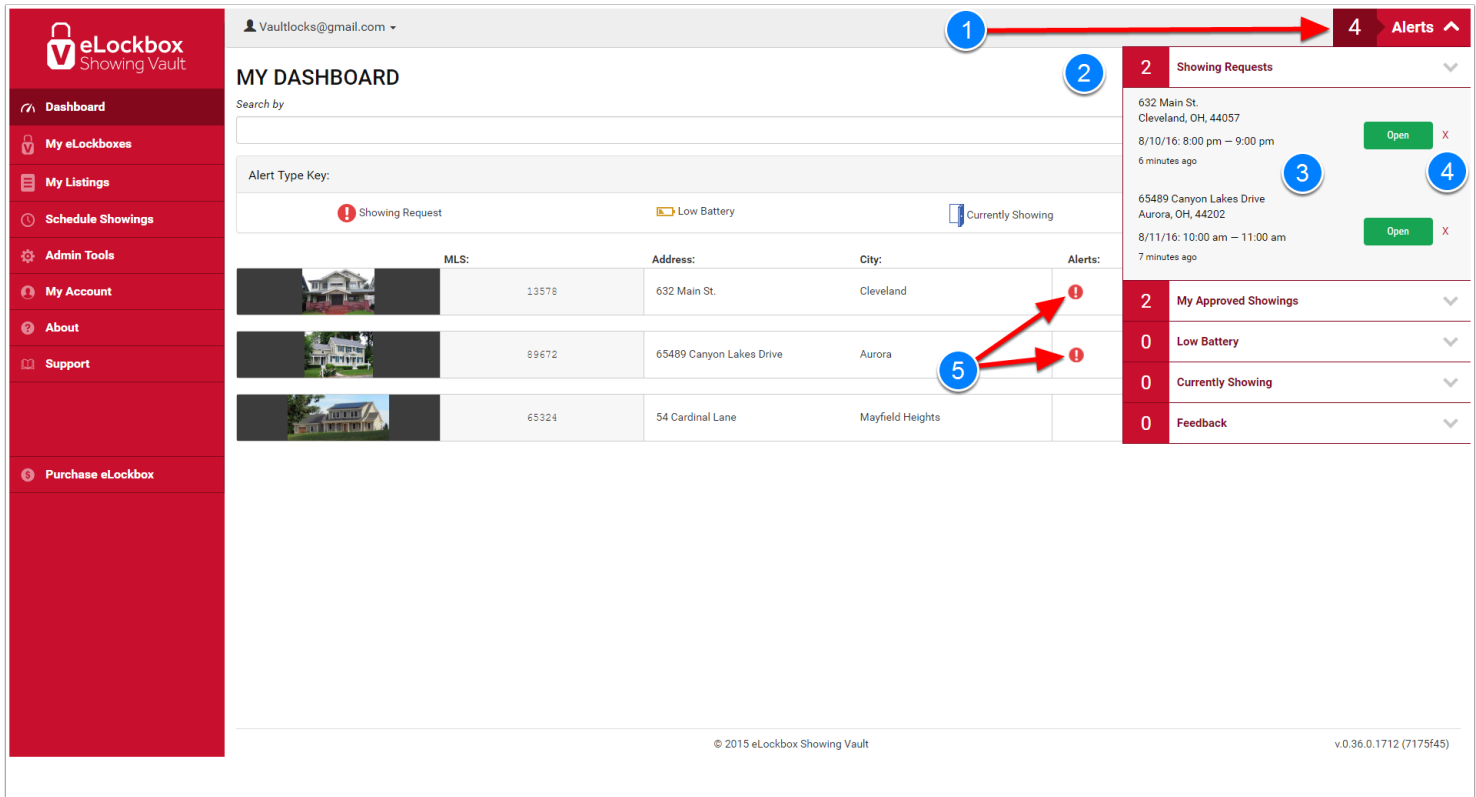

- 1. The Alert Window displays the number of active Alerts currently on your listings. The Alerts Window can be expanded or collapsed by using the up/down arrow.
- 2. Expanding the Alerts Window, you see that there are 2 active Alerts for Showing Requests on your properties and 2 active alerts for properties that you requested to show. This line may also be expanded or collapsed by using the up/down arrow.
- 3. Expanding the Showing Requests section, you see the details of the Showing request, such as the property, date and time of the request. Click *OPEN* to navigate to the Showing Request Approval page.
- 4. Each Alert may be deleted by clicking on the Red X or it will disappear upon screen refresh after the requested time has expired.
- 5. There are multiple ways in which the User is alerted. In this example, the icon for Access Request is displayed on the specific listing.

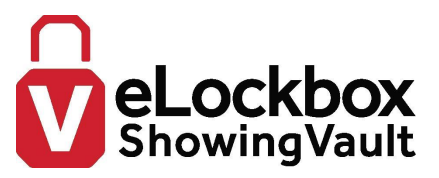

NOTE: Listings with active Alerts will be prioritized to the top of the list.

#### **Approving Showing Requests**

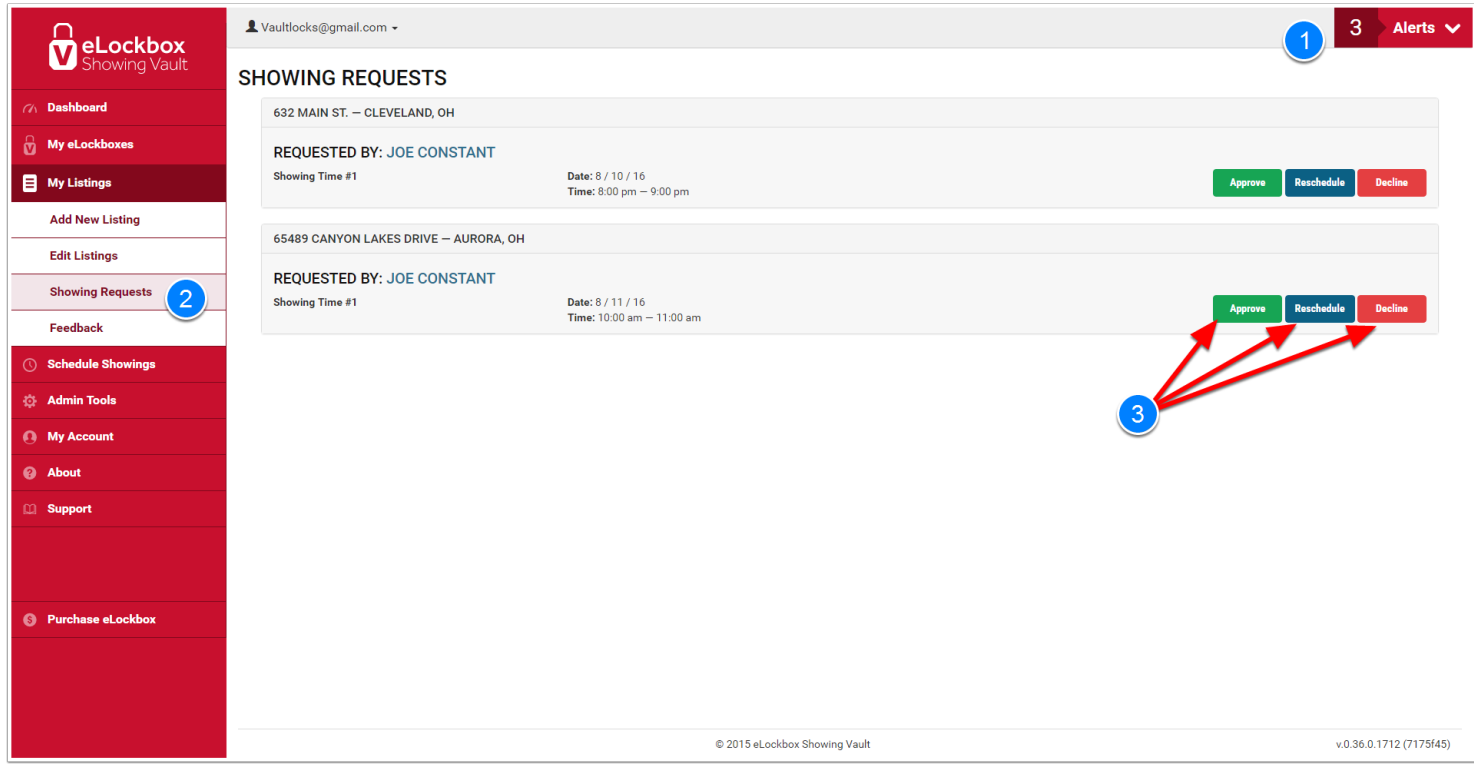

- 1. Showing requests can be accessed under the Alerts window.
- 2. They can also be accessed through the main menu: *My Listings Showing Requests*
- 3. The Showing Requests page will list all showing requests. The approver has the option of *Approve Request*, request a *Reschedule* or *Deny* access.

NOTE: If you are being asked to approve a showing request, this is because you have selected *YES, I want to manually approve* in the listing setup. If you wish to edit this setting, you may access the listing under *My Listings - Edit Listings* and modify the settings.

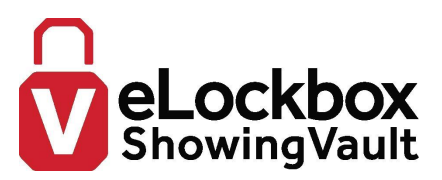

#### **Listing/Lockbox Owner Tools**

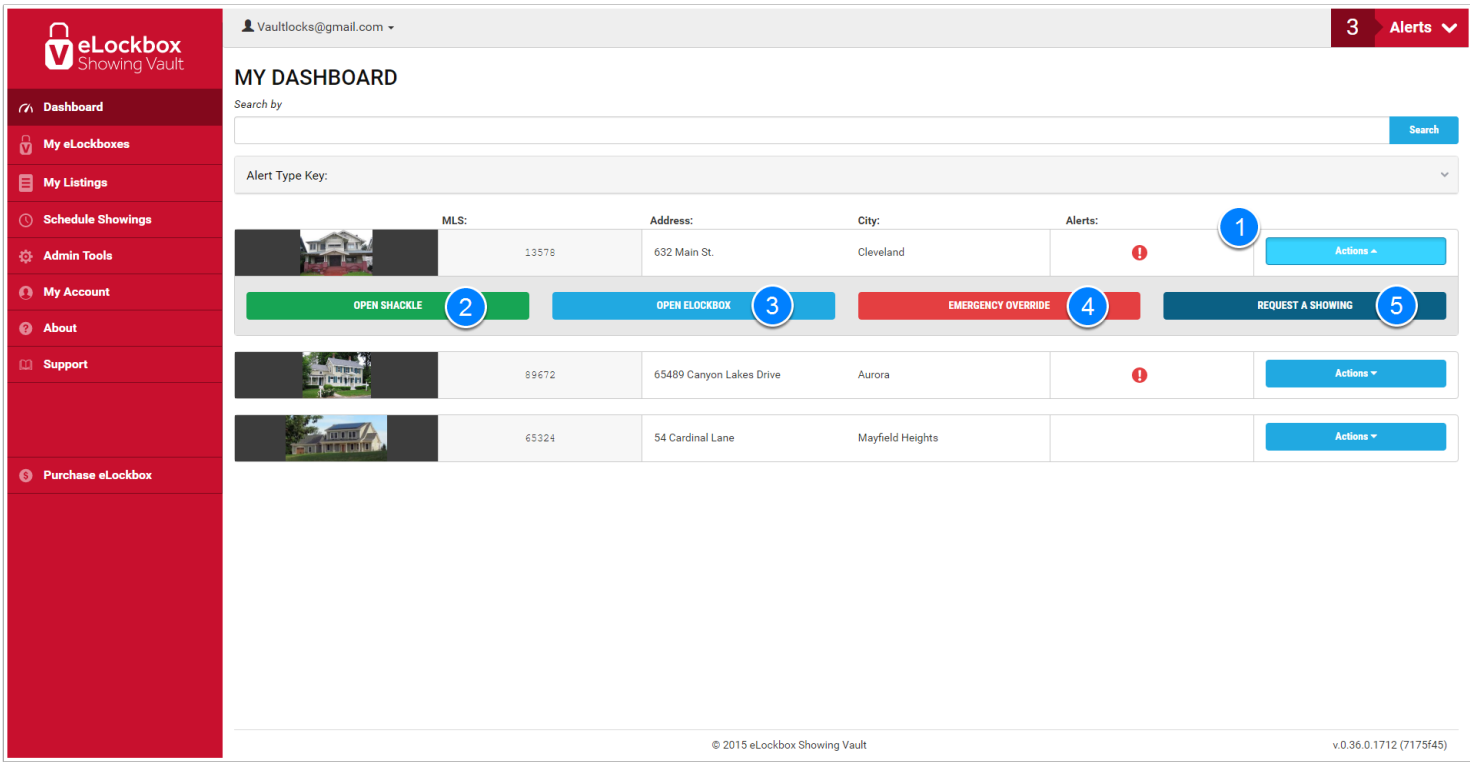

Each Listing will have a set of tools available to the user which perform various tasks:

- 1. The Actions button on the Listing row may expand to access the tool selection or collapse it.
- 2. The Open Shackle button will display the 6-digit code, which when entered via keypad on the lockbox, will open the shackle. If the Open Shackle command is accessed via the mobile app, the access code will be sent via Bluetooth and the shackle will open. This feature will be used when the lockbox is being installed or removed from a property.
- 3. The Open Lockbox button will display the code which will open the lockbox key compartment. If the Open Lockbox command is accessed via the mobile app, the access code will be sent via Bluetooth and the key compartment will open. This may be used by the Listing Agents when they are showing their own listings. The entry data will be stored in history.

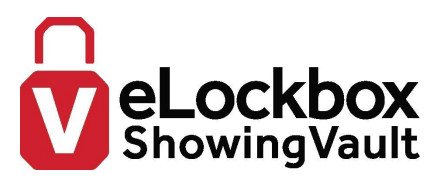

- 4. The Emergency Override button is designed for retrieving an access code quickly. When you click on the Emergency Override button, an access code will be displayed, which is valid for that particular hour and can be provided to the person needing immediate access to the property. This was implemented for the case when an agent needs to gain access quickly, for example, they locked the lockbox without replacing the house key and now the code is expired.
- 5. The Request a Showing button is another method an agent can request a showing on behalf of someone else. This request will be subject to the scheduling rules set up for the property. This was implemented for the case when a Showing Agent phones the Listing Agent and requests the Listing Agent to request a showing on their behalf. Of course, a request to show a property can also be submitted under the main menu: *Schedule Showings - Request a Showing*

NOTE: The ShowingVault Management Center user will have current access codes 24/7 for the Open Shackle and Open Lockbox, for each of their registered eLockboxes.